# **Gujarat Gas E-Registration User Manual**

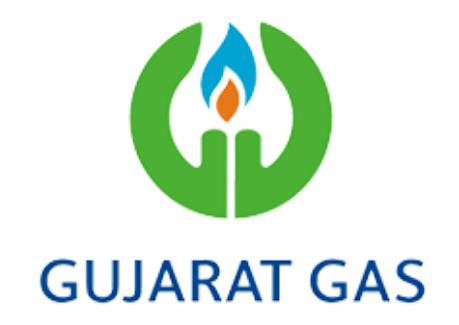

# **Overview**

Gujarat Gas E-Registration is a web application for customers. It is an end to end process. So customers can check and request for the PNG gas connection online. If customers want Gujarat Gas connection in their respective area, they can apply online for PNG Gas connection by following a few simple steps. Also they can make an enquiry for Gujarat Gas Connection in their area. It can be used to collect customer's information, documents and payments.

### **Features**

- Apply for online PNG [Connection](#page-1-0) Request
- City by area mapping [information](#page-2-0)
- [Prerequisite](#page-4-0)
- [Login](#page-4-1)
- Add New [Connection](#page-7-0)
	- [Personal](#page-7-1) Details
	- o **[Address](#page-8-0) Details**
	- Home [Details](#page-10-0)
	- ID [Proof](#page-11-0)
	- [Ownership](#page-11-1) Proof
	- o Scheme and [Connection](#page-12-0) Details
- Request For [Connection](#page-15-0)
- [Correction](#page-16-0)
- [Dashboard\(Pay](#page-18-0) Now)
- [Payment](#page-22-0) History
- View [Details](#page-22-1)
- Edit [Draft](#page-25-0)

<span id="page-1-0"></span>**1. Apply for online PNG Connection Request**

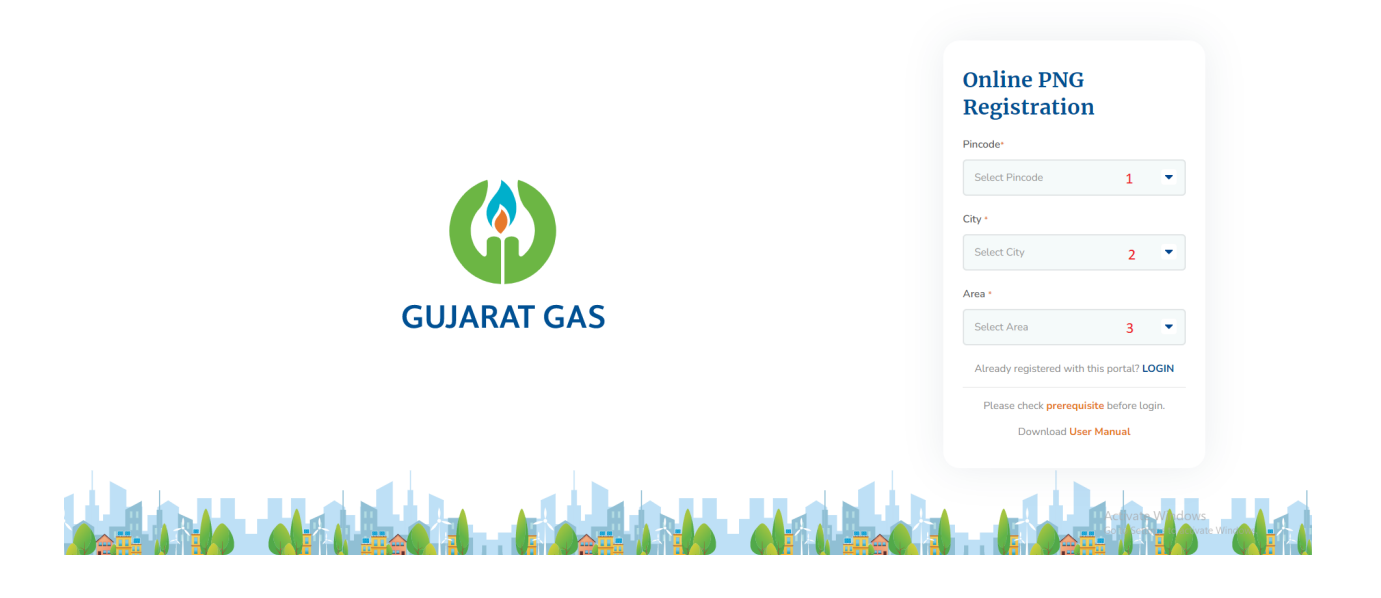

- If it is your first connection, then you have to select Pincode, City and Area.
- Select Pincode **(1)**
- Then City **(2)** will select as per the pin code And select Area **(3)** respectively.
- If you already have a connection to Gujarat Gas in this portal, then you can directly login.

# <span id="page-2-0"></span>**2. City by area mapping information**

● After selecting Pincode you can see City and Area mapping information to know about City and Area by **Click here to know your city and area** link.

![](_page_2_Picture_2.jpeg)

![](_page_3_Picture_28.jpeg)

● Click on the **BACK** button to go back to the Dashboard.

# <span id="page-4-0"></span>**3. Prerequisite**

![](_page_4_Picture_1.jpeg)

● You can check prerequisite details before login by clicking on the prerequisite link.

![](_page_4_Picture_84.jpeg)

- Click on the **BACK** button to go back to the Dashboard.
- <span id="page-4-1"></span>**4. Login**

![](_page_5_Picture_0.jpeg)

● Enter **Mobile Number** (**1**) and Click on **Send OTP** (**2**)

![](_page_5_Figure_2.jpeg)

● You will receive 4 digit OTP , Enter 4 digit OTP (**1**),(**2**),(**3**),(**4**) and click on the **Login** Button.

![](_page_6_Figure_0.jpeg)

● In case you don't fill received OTP by the end of the given time or if you have not received OTP then you have to click on **Resend OTP ,** You will receive a new OTP on the entered Mobile Number.

#### <span id="page-7-0"></span>**5. Add New Connection**

● If you don't have any previous connection requests then you will be directly redirected to the AddNewConnection page, and if you have then you will be redirected to Dashboard.

![](_page_7_Picture_146.jpeg)

![](_page_7_Figure_3.jpeg)

- <span id="page-7-1"></span>**●** Personal Details
	- Click on (**1**) to select language of the PDF receipt which will be sent to the customer after successful registration

![](_page_7_Picture_6.jpeg)

- This will open a selection dialog having a list of provided language options. Select one language as per requirement
- Applying party will be pre pre-selected ad owner
- Select Title (**2**).
- Enter your **First Name** (**3**) , **Last Name** (**4**) , **Middle Name**(**5**)(optional).
- Primary Mobile Number will be pre fill up as you login mobile number.
- Enter Secondary Mobile Number (**6**)(optional).
- Enter Email Id (**6**)(optional) , You will receive all the status updates of your PNG connection request on this email id.
- Click **Next** to proceed further.

![](_page_8_Picture_381.jpeg)

- <span id="page-8-0"></span>● Address Details
	- If you are applying for PNG connection for the first time from this portal then **City** and **Area** will be pre selected and non editable as per your selection on the **Apply for online PNG Connection Request** page.
	- Enter **House Number**, **House/Flat/Survey Number**, **Society/House Name** in (**1**)(**2**) and (**3**) respectively.
	- Enter **Landmark** (**4** ), and Select **Pincode** from the list (**5**).

![](_page_9_Picture_171.jpeg)

○ If Gujrat gas Connection is already available in you Society/Flat then you can select **Yes** for **Is Gujarat Gas Connection is available in your nearest building/society ?** and if you have any Reference customer's number then you can enter it in the **Reference customer's Gujarat Gas consumer number** field(optional).

**Next** 

- If the Gujarat gas Connection is not available then select **No** and Enter Nearest society in **Nearest Society Name**(optional).
- Click on **Save** to proceed further.

![](_page_10_Picture_176.jpeg)

<span id="page-10-0"></span>![](_page_10_Picture_1.jpeg)

- Home Details
	- Click (**1**) to select customer's premise type from a predefined list
	- Enter **Family member count** for (**2**).
	- If the customer already has an PNG connection, select **Yes** for (**3**) and fill PNG details such as **Gas Connection Company**, **Distributor's Name**, **Consumer Number** and **Unique ID** in (**4**), (**5**), (**6**) and (**7**) respectively.
	- Click on **Save** to proceed further.

![](_page_10_Figure_7.jpeg)

![](_page_10_Picture_8.jpeg)

- <span id="page-11-0"></span>● ID Proof Document
	- To enter ID proof details of the customer, select **ID Proof Type** from the list by clicking (**1**) *Note : Selecting any one from Election Card, Aadhaar Card [ID proofs] is mandatory*
	- Enter the **Identity Proof number** of the selected ID proof in (**2**)
	- To upload the front side of a customer's ID proof, click on (**3**). You have to select an image of **1MB** and only **JPG**, **JPEG**, and **PNG** format only.
	- *[Optional]* Click on (**4**) to upload back side of the document *Note : This is needed only if the back side of selected document is required to be submitted.*
	- Click on **Save** to proceed further.

![](_page_11_Picture_391.jpeg)

- <span id="page-11-1"></span>● Ownership Proof Document
	- Select document type using (**1**) and enter the document's **Identification number** in (**2**).
	- Attach at least one photo of the document in (**3**).
	- You have to select an image of **1MB** and only **JPG**, **JPEG**, and **PNG** format only.
	- Click on **Save** to proceed further.

![](_page_12_Picture_106.jpeg)

○ You can remove the selected image by clicking on the **X** button.

![](_page_12_Picture_107.jpeg)

<span id="page-12-0"></span>![](_page_12_Figure_3.jpeg)

- Scheme and Connection Details
	- Select **Scheme Type** as (**1**), Once you select the option if you select **EMI** then you will see the Select option of **Select EMI Payment Amount**.

![](_page_13_Picture_123.jpeg)

- Once you select your plan you will see the plan description with all details.
- Click on **Submit** to complete your Gujarat Gas PNG Connection Request .
- After Submitting your request you will see the success screen for **5 Second** and after that you will be redirected to the dashboard .

![](_page_13_Picture_4.jpeg)

![](_page_14_Picture_88.jpeg)

- If you are requesting for your second or third PNG connection with a registered mobile number then you will be able to select your preferred **City** and **Area**.
- **○ [Note : All other processes will be same as defiend.]**

<span id="page-15-0"></span>**6. Request For Connection**

![](_page_15_Picture_1.jpeg)

● In case you don't find the respective area from the area dropdown, then you can select the Other option from the Area dropdown and you will see the **Enquiry For Connection** Button. Click on that.

![](_page_15_Picture_202.jpeg)

![](_page_15_Picture_4.jpeg)

● Enter **First Name** , **Last Name** , **Mobile Number** , **Email Id**(optional) , **House/Flat/Survey Number**, **Society/House Name, Landmark** , **Area** and **Pincode** as(**1**), (**2**),(**3**),(**4**),(**5**),(**6**),(**7**),(**8**) and (**9**) to share your interest in Gujarat Gas PNG Connection.

#### <span id="page-16-0"></span>**7. Correction**

![](_page_16_Picture_125.jpeg)

- Once the Document is verified by Gujarat Gas Team and if they find any correction in your submitted document they will send you the correction and you will see the **Respond to Query** on that connection details.
- Click on that Connection detail Box and you will be redirected to the Edit **Correction** Page.

![](_page_16_Picture_126.jpeg)

- You will be notified in particular which detail you want to need correct by Correction Notes. Also those fields which need correction will be in **Red** color and editable.
- If Correction notes contain any correction in Id Proof document or Owner proof document then that Respective field will be editable and you have to add a new document with the same format which you follow while requesting for connection.

#### <span id="page-18-0"></span>**8. Dashboard (Pay Now)**

![](_page_18_Picture_99.jpeg)

- Once your request is Approved by the Gujarat Gas team you will see the **PAY NOW** button with the amount.
- Click on the **PAY NOW** Button for the proceeding payment.

![](_page_18_Picture_4.jpeg)

● Once you click on the **PAY NOW** button you will be redirected to the Terms and conditions page ,Once the page is loaded for the first time the **PAY NOW** will be in gray color and disable.

![](_page_19_Picture_155.jpeg)

● Once you click on the **I AGREE** Button you will see the success message and after that you have to click on the **PAY NOW** button which is beside the **I AGREE** button.

![](_page_19_Picture_156.jpeg)

● You will see the payment gateway page with the amount selected and complete your payment process.

![](_page_20_Picture_1.jpeg)

● After Successful compilation of the payment process you will see the payment receipt page with your payment details.

![](_page_20_Picture_159.jpeg)

● In case of pending status you will see the message **Pending From Bank** , you have to wait for upto to 48 hours for your payment to be successful.

- If you sure that your amount is not deducted from your bank account then you can again do payment. You can do upto 6 Pending From Bank transactions, make sure before initiate new transaction your previous payment amount is not deducted from your account.
- If it is deducted from your account then please wait for 48 Hours, your transactions will be updated.
- If your payment fails then you can see the status **Payment Failed** and you have to make the payment again by clicking on the **PAY NOW** button.
- Click on the **BACK TO DASHBOARD** button to go back to the Dashboard Page.

![](_page_21_Picture_313.jpeg)

● After receiving payment from Gujrat Gas you will be able to see the two green buttons for **Download Application PDF** and **Download Payment Receipt.** By clicking on it you can download your respective application and payment receipt.

# <span id="page-22-0"></span>**9. Payment History**

![](_page_22_Picture_60.jpeg)

- When you click on **Payment History** from the sidebar of the dashboard you can see all of your transaction history.
- <span id="page-22-1"></span>**10.View Details**

![](_page_23_Picture_63.jpeg)

● If you want to view your request connection details, click on the connection box with the indicated area and you will be redirected to the connection view page.

 $\bigcirc$ **GUJARAT GAS** 

<sup>2</sup> Payment History

**Connection Details (View Details)** Back **General Details Application Number** Date & Time Language ERAS03100014 English 2022-06-30T15:01:04.06 **Personal Details** Title<br>Mr. Applying Party Surname First Name Owner Sharma Rakesh Middle Name<br>
Primary Mobile Number<br>
Primary Mobile Number **Secondary Mobile Number** Jatin E-Mail ID meet.payel@v.com **Address Details** City Area House/ Flat Number AMRITSAR Rani Ka Bagh sd Street Name House Name Landmark asdasd asdasd asdasd Pin Code ls Gujarat Gas Connection is available in your nearest<br>building/society? Reference customer's Gujarat Gas consumer number 143101  $No$ **Home Details** Is Having LPG Connection Premise Type Family Members Count Apartment Yes  $\left\langle 4\right\rangle$ Company Name Unique LPG ID LPG Gas Distributor's Number  $H PCL$ sdfsdf  $fgerr$ LPG Consumer's Name sdfsfsd **ID Proofs Identity Proof** Ownership Proof **Driving Licence** Index copy of ownership of property **Identity Proof Number** Ownership Proof Number 3423423423423 654456SW5654 View All **Scheme and Connection Details Scheme Type** Payment Via EMI Rs.200/- for 20 months EMI Online Payment Amount ₹1618.00

● In the **Connection Details(View Details)** page you can see all your submitted details with Id proof and ownership details with images. You can download their document in PDF format from the download and view document image by view option.

# <span id="page-25-0"></span>**11.Edit Draft**

![](_page_25_Picture_226.jpeg)

- If you do not have submitted your complete PNG connection detail, you will see the **Draft** status in that particular connection detail in the dashboard.
- By clicking on that box , you see the entered details as a draft with a document image(If you uploaded) , you can update the details from there and can submit the remaining PNG connection request.